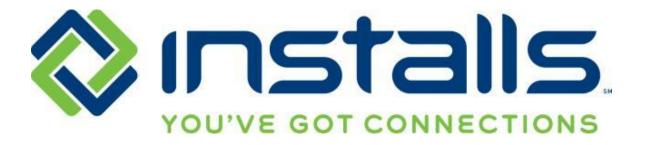

# Accessing the Dell Training Tool (DTT) via Installs

Revised: 26 Mar 2013

The most current version of this document can be found under "Manuals" on the DOLI homepage.

#### **CONFIDENTIAL NOTICE**

This Manual and all of its contents comprise strictly confidential and proprietary information of INSTALLS inc, LLC. You may not disclose any of the information to a third party, and may use the information only for the purpose of performing services for INSTALLS inc, LLC.

#### **COPYRIGHT NOTICE**

Copyright © 2013 INSTALLS inc, LLC. All rights reserved. This Manual may not be copied, transferred, reproduced, or duplicated without the prior written consent of INSTALLS inc, LLC. The Manual and all of its contents are proprietary information of INSTALLS inc, LLC and are protected by the Copyright laws of the United States and International Treaties.

## **Table of Contents**

| Introduction                                                                  | 3  |
|-------------------------------------------------------------------------------|----|
| Registering for Dell Training Tool (DTT) Access                               |    |
| Locating an Existing Technician's SP ID in DOLI                               | 3  |
| Set up a New Technician User Account in DOLI                                  | 6  |
| Add a technician to your account in DOLI                                      | 6  |
| Create a DOLI username and password for the technician                        | 8  |
| Set up Account on Dell DTT Site                                               | 11 |
| Accessing Core DCSE Certification Training Courses and Exams on DTT           | 14 |
| Course: DCSE Microsoft Windows 8 (Cert ID:3086)                               | 14 |
| Course: Service Call Essentials                                               | 16 |
| Course: DCSE Wireless Technology Course and Exam Certification (DCSE ID: 577) | 18 |
| Course: DCSE Onsite Troubleshooting (Cert ID: 3028)                           |    |
| Course: DCSE Inspiron 620/620s                                                | 21 |
| Course: DCSE XPS 8500                                                         | 22 |
| Course: DCSE OptiPlex 990                                                     | 22 |
| Other DTT Courses Recommended by Installs                                     |    |
| Reviewing and Printing your Certifications on DTT                             | 23 |

## Introduction

Figure 1

One of the benefits of joining the Installs network is gaining access to the Dell Certified Systems Expert (DCSE)/Dell Training Tool (DTT). This document walks you through the process of setting up a technician account in DOLI, signing up for a DTT access, and locating core courses on the DTT site.

## **Registering for Dell Training Tool (DTT) Access**

**Note:** Registering for access to the Dell Training Tool involves multiple steps. You must perform all actions in the order they are presented in this document.

## Locating an Existing Technician's SP ID in DOLI

**Note:** If the technician who needs DTT access is not yet set up in DOLI, skip to the "Set up a New Technician User Account in DOLI" section of this document.

If the technician is already set up in DOLI, perform the following steps:

- 1. Log into DOLI with your administrative DOLI username and password.
- 2. On the My Information screen, click the TECHNICIANS button.

#### DIGITAL ON-LINE INTERFACE SYSTEM (DOLI) V3 Home | Logout August 20, 2012 > 12:07 PM 2 My Information: Installer ID: Installer: Phone: MY INFO 🗐 - 64.62 REPORTS (5) TECHNICIANS 🥔 Install Types: Email Alt Phone: Home Theater DISPATCHERS .... REGION 🛁 PC DOWNLOAD / PRINT ORDERS Commercial HT Commercial PC DOWNLOAD SKU LIST 🕅 Contact Name: Scope of Work List Submit Updated Info Shipping Address New Password Change Password Confirm Your password has to have at least 8 characters They can be numbers or letters. (eg. password123) Change Password Please email the INSTALLS inc Support Group with any other changes required to your account.

Note: This displays the Create New Technician screen.

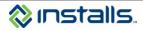

3. On the Create New Technician screen, click the User Info link next to the new technician's name.

### Figure 2

|          | ome   Logout               |                 |                                                                                                    |                  |        | December 12, 2011 > 10:42 A |
|----------|----------------------------|-----------------|----------------------------------------------------------------------------------------------------|------------------|--------|-----------------------------|
| Z        |                            | CREATE NEW T    | ECHNICIAN                                                                                                    |                  |        |                             |
| -        | MY INFO 🚳                  | First Name      | Last Name - (requ                                                                                                    | red) SECA #      |        |                             |
| 0        | REPORTS 🕸                  |                 |                                                                                                    |                  |        |                             |
|          | TECHNICIANS 🥔              | Phone           | Cell                                                                                                    | Pager            |        |                             |
| -        | DISPATCHERS []             |                 |                                                                                                    |                  | Submit |                             |
| A        | REGION 🛁                   | Address         |                                                                                                    | Email            |        |                             |
| U        | DOWNLOAD / PRINT<br>ORDERS |                 |                                                                                                    |                  |        |                             |
| <u> </u> | DOWNLOAD SKU LIST 🕀        |                 | AL Y                                                                                                    |                  |        |                             |
| >        |                            |                 |                                                                                                    |                  |        |                             |
|          |                            | ACTIVE TECHN    | ICIANS                                                                                                    |                  |        |                             |
| <        |                            | First Name Last | Namo                                                                                                    |                  |        |                             |
| 2        |                            |                 |                                                                                                    | ions Shifts Edit |        |                             |
|          |                            |                 |                                                                                                    |                  |        |                             |
|          |                            |                 |                                                                                                    |                  |        |                             |
|          |                            | INACTIVE TECH   | INICIANS                                                                                                    |                  |        |                             |
|          |                            | First Name      | lame                                                                                                    |                  |        |                             |
|          |                            | BEN JONES       | and the second second s | ns Shifts Edit   |        |                             |

Note: This displays the *Edit Technician Login* screen.

#### Figure 3

| DIGITAL | ON-LINE INTERFACE S       | STEM (DOLI) v3           |                   |                      |                              |
|---------|---------------------------|--------------------------|-------------------|----------------------|------------------------------|
| S Ho    | ome   Logout              |                          |                   |                      | December 12, 2011 > 10:42 AM |
| N       |                           | EDIT TECHNICIAN L        | .0GIN             |                      |                              |
| 0       | MY INFO 🐨<br>REPORTS 🚱    | Tech Name:<br>JONES, BEN | SP ID:<br>111-999 |                      |                              |
|         | TECHNICIANS 🛹             | UserName                 | Password          | Active               |                              |
| AT      | DISPATCHERS 💟<br>REGION 🛥 |                          |                   | O Yes<br>⊙ No modify |                              |
| 0       |                           | < Back                   |                   |                      |                              |
|         | DOWNLOAD SKU LIST         |                          |                   |                      |                              |
| >       |                           |                          |                   |                      |                              |
| ×       |                           |                          |                   |                      |                              |
| N       |                           |                          |                   |                      |                              |

a. Write down the six-digit SP ID that appears on the *Edit Technician Login* screen; the technician will need this number to register on the DTT site.

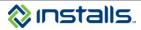

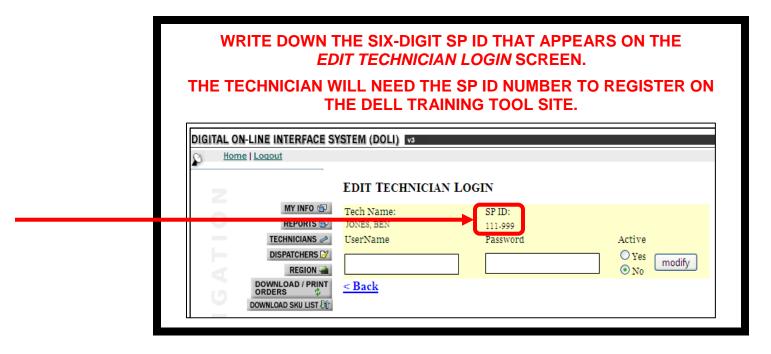

- 4. Repeat this procedure for all existing technicians who need DTT access. Each technician's SP ID is unique.
- 5. If you need to set up new technicians in DOLI, proceed to the "Set up a New Technician User Account in DOLI" section of this document.
- 6. When you have located all desired SP IDs for existing technicians, skip ahead to the "Set up Account on Dell DTT Site" section of this document.

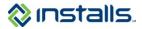

## Set up a New Technician User Account in DOLI

Note: This step must be completed by a DOLI administrator at the installer company.

You should only set up a technician in DOLI after you have received notification from Installs that s/he has passed the Installs background check. Do not set up DOLI accounts for technicians who have not passed, or have not had, an Installs background check.

This procedure outlines only **PART** of the process necessary to create and activate a technician user account in DOLI. For full instructions on setting up new technicians, see the "Technicians: Managing Technician User Accounts" section of the DOLI Company Manual on your DOLI homepage.

Be sure to create individual DOLI and DTT accounts for each technician; accounts/logins should not be shared.

### Add a technician to your account in DOLI

- 7. Log into DOLI with your administrative DOLI username and password.
- 8. On the *My Information* screen, click the **TECHNICIANS** button.

#### Figure 4

| Bome   Logout |                                                                                                    |                                                                                                    | August 20, 2012 > 12:07 PN  |
|---------------|----------------------------------------------------------------------------------------------------|----------------------------------------------------------------------------------------------------|-----------------------------|
|               | My Information:                                                                                               |                                                                                                    |                             |
| Z             | Installer ID:                                                                                                 | Installer:                                                                                                    | Phone:                      |
| 0             | MY INFO 습과<br>REPORTS 예관                                                                                      |                                                                                                    |                             |
| TE            | CHNICIANS 🛹 Install Types:                                                                                    | Email:                                                                                                    | Alt Phone:                  |
| DOWN          | SPAICHERS V Home Theater<br>REGION V PC<br>ILOAD / PRINT V Compension HT                                      | THE REAL PROPERTY OF STREET, STREET, STREET, STREET, STREET, STREET, STREET, STREET, STREET, STREET, STREET, ST |                             |
|               | ope of Work List                                                                                              | Contact Name:                                                                                                   | Submit Updated Info         |
|               | Shipping Address                                                                                              |                                                                                                    |                             |
| Z             | Contraction of the contraction                                                                                |                                                                                                    |                             |
|               | Change Password<br>Your password has to have at least<br>They can be numbers or letters. (eg.<br>password123) | New Password:<br>8 characters.                                                                                  | Confirm:<br>Change Password |
|               | Please email the INSTA                                                                                        | ALLS inc Support Group with any other change                                                                    |                             |

**Note:** This displays the *Create New Technician* screen. Use the **TECHNICIANS** feature to set up and modify DOLI access for the technicians in your employment.

9. To add a new technician to your account, complete each field on the *Create New Technician* screen, with the required information:

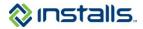

| DIGI | TAL ON-LINE INTERFACE SY | STEM (DOLI) v3       |                                               |             |                        |
|------|--------------------------|----------------------|-----------------------------------------------|-------------|------------------------|
| ð.   | Home   Logout            |                      |                                               | Novemb      | ber 5, 2010 > 02:49 PM |
|      | z                        | CREATE NEW TECH      | NICIAN                                        |             |                        |
|      | MY INFO 🚱                | First Name           | Last Name - (required)                        | SBCA #      |                        |
|      | REPORTS 🚱                |                      |                                               |             |                        |
|      |                          | Phone                | Cell                                          | Pager       |                        |
|      | DISPATCHERS D            |                      |                                               |             | Submit                 |
|      | DOWNLOAD / PRINT         | Address              |                                               | Email       |                        |
|      | ORDERS 💠                 |                      |                                               |             |                        |
|      | DOWNLOAD SKU LIST 🕸      |                      | AL 💌                                          |             |                        |
|      |                          | ACTIVE TECHNICIA     | NS                                            |             |                        |
|      |                          | First Name Last Name |                                               |             |                        |
|      |                          | Millions Derivation  | <u>User Info</u> <u>Regions</u> <u>Shifts</u> | <u>Edit</u> |                        |
|      |                          |                      |                                               |             |                        |
|      |                          | INACTIVE TECHNIC     | IANS                                          |             |                        |
|      |                          | First Name Last Name |                                               |             |                        |

- a. In the First Name field, type the technician's first name (up to 50 characters).
- b. In the Last Name field, type the technician's last name (up to 50 characters).
- c. In the SBCA # field, enter the technician's SBCA Member Number, if applicable (up to 50 characters).
- d. In the **Phone** field, type the technician's primary work phone number (dashes [-] are allowed in the phone number).
  - **Note:** If you want Installs to directly contact the technician regarding jobs, enter the technician's work phone number. If you prefer that Installs contact you or your office/dispatcher about jobs, enter the phone number you want Installs to use.
- e. In the **Cell** field, type the technician's business cell phone number (dashes [-] are allowed in the cell number).
  - **Note**: If you want Installs to directly contact the technician regarding jobs, enter the technician's work cell phone number. If you prefer that Installs contact you or your office/dispatcher about jobs, enter the cell phone number you want Installs to use.
- f. In the **Pager** field, type the technician's business pager number (dashes [-] are allowed in the pager number), if applicable.
- g. In the **Address** fields, type the technician's address.
  - Address (line 1) up to 50 characters
  - Address (line 2) up to 50 characters
  - City up to 50 characters
  - State select from drop down
  - ZIP Code up to 10 characters
  - **Note:** You may enter the technician's home address or the address of your company's central location. The address entered here, specifically the ZIP Code, will help DOLI determine if jobs are within the technician's coverage area. Installs recommends that you use the address/ZIP Code of the technician's daily starting location. For example:
    - If the technician comes to your office every day before rolling to jobs, enter the office's address.
    - If the technician starts each day at a warehouse, enter the warehouse address.
    - If the technician rolls to jobs directly from his/her home each day, enter the technician's home address.
- h. In the **Email** field, type the technician's business email address (up to 50 characters).

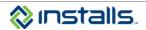

- **Note:** If you want Installs to directly contact the technician regarding jobs, enter the technician's work email address. If you prefer that Installs contact you or your office/dispatcher about jobs, enter the email address you want Installs to use.
- 10. Click the **Submit** button.
  - **Note:** This adds the new technician to the *Inactive Technicians* list on the screen. For the purposes of this document, we are creating and maintaining a technician named BEN JONES.

| 9 | LON-LINE INTERFACE S |               |                                                                                                    |             |        | December 12, 2011 > 10:42 AM |
|---|----------------------|---------------|----------------------------------------------------------------------------------------------------|-------------|--------|------------------------------|
| z |                      | CREATE NEV    | V TECHNICIAN                                                                                                    |             |        |                              |
|   | MY INFO (S)          | First Name    | Last Name - (required)                                                                                          | SECA #      |        |                              |
|   |                      |               |                                                                                                    |             |        |                              |
|   | reonnouro 🗸          | Phone         | Cell                                                                                                    | Pager       |        |                              |
|   |                      |               |                                                                                                    |             | Submit |                              |
|   | DOWNLOAD / PRINT     | Address       |                                                                                                    | Email       |        |                              |
|   | DOWNLOAD SKU LIST    |               |                                                                                                    |             |        |                              |
|   |                      |               | AL 🚩                                                                                                    |             |        |                              |
|   |                      | ACTIVE TEC    | HNICIANS                                                                                                    |             |        |                              |
| V |                      | First Name L  | ast Name                                                                                                    |             |        |                              |
|   |                      | applier app   | User Info Regions                                                                                               | Shifts Edit |        |                              |
|   |                      |               |                                                                                                    |             |        |                              |
|   |                      | INACTIVE TH   | CHNICIANS                                                                                                    |             |        |                              |
|   |                      |               |                                                                                                    |             |        |                              |
|   |                      | First Name La | the second second second second second second second second second second second second second second second se | Shifts Edit |        |                              |
|   |                      | BEN JO        | NES USER INTO Regions :                                                                                         |             |        |                              |

### Create a DOLI username and password for the technician

- 11. On the Create New Technician screen, click the User Info link next to the new technician's name.
  - Figure 7

| 6 | Home   Logout |                 |                  |                    |        | December 12, 2011 > 10:42 AI |
|---|---------------|-----------------|------------------|--------------------|--------|------------------------------|
|   |               | CREATE NEW 1    | TECHNICIAN       |                    |        |                              |
|   | MY INFO 🚳     | First Name      | Last Name - (req | uired) SECA #      |        |                              |
|   | REPORTS 1     |                 |                  |                    |        |                              |
|   | TECHNICIANS 🥔 | Phone           | Cell             | Pager              |        |                              |
|   | DISPATCHERS 💟 |                 |                  |                    | Submit |                              |
|   | REGION -      | Address         |                  | Email              |        |                              |
|   | ORDERS C      |                 | AL 💟             |                    |        |                              |
|   |               | ACTIVE TECH     | NICIANS          |                    |        |                              |
|   |               | First Name Last | Name             |                    |        |                              |
|   |               | AND DECK        | User Info R      | egions Shifts Edit |        |                              |
|   |               |                 |                  |                    |        |                              |
|   |               | INACTIVE TEC    | HNICIANS         |                    |        |                              |
|   |               | First Name      | Name             |                    |        |                              |
|   |               | BEN JONE        | User Info Res    | ions Shifts Edit   |        |                              |

Note: This displays the *Edit Technician Login* screen.

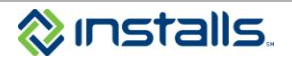

| ON-LINE INTERFACE SY | (STEM (DOLI) v3                                                                                                    |                                                                                                    |                                                                                                    |                                                                                                    |
|----------------------|----------------------------------------------------------------------------------------------------|----------------------------------------------------------------------------------------------------|----------------------------------------------------------------------------------------------------|----------------------------------------------------------------------------------------------------|
| Home   Logout        |                                                                                                    |                                                                                                    |                                                                                                    | December 12, 2011 > 10:42 AM                                                                                                    |
| · · · · · ·          |                                                                                                    |                                                                                                    |                                                                                                    |                                                                                                    |
|                      | EDIT TECHNICIAN LOC                                                                                                    | GIN                                                                                                    |                                                                                                    |                                                                                                    |
| MY INFO INFO         | Tech Name:                                                                                                    | SP ID:                                                                                                    |                                                                                                    |                                                                                                    |
| REPORTS 🖘            | JONES, BEN                                                                                                    | 111-999                                                                                                    |                                                                                                    |                                                                                                    |
| TECHNICIANS 🛹        | UserName                                                                                                    | Password                                                                                                    | Active                                                                                                    |                                                                                                    |
| DISPATCHERS 📝        |                                                                                                    |                                                                                                    | Yes modify                                                                                                    |                                                                                                    |
| REGION 🛁             |                                                                                                    |                                                                                                    | ⊙ N0                                                                                                    |                                                                                                    |
| DOWNLOAD / PRINT     | < Back                                                                                                    |                                                                                                    |                                                                                                    |                                                                                                    |
| DOWNLOAD SKU LIST 🕅  |                                                                                                    |                                                                                                    |                                                                                                    |                                                                                                    |
|                      |                                                                                                    |                                                                                                    |                                                                                                    |                                                                                                    |
|                      |                                                                                                    |                                                                                                    |                                                                                                    |                                                                                                    |
|                      |                                                                                                    |                                                                                                    |                                                                                                    |                                                                                                    |
|                      |                                                                                                    |                                                                                                    |                                                                                                    |                                                                                                    |
|                      | Home   Logout<br>MY INFO S<br>REPORTS S<br>TECHNICIANS C<br>DISPATCHERS S<br>REGION<br>DOWINLOAD / PRINT<br>ORDERS \$<br>DOWINLOAD SKU LIST S | MY INFO S       Tech Name:<br>JONES, BEN         REPORTS S       JONES, BEN         DISPATCHERS S       UserName         DISPATCHERS S       REGION CONTRACT         DOWNLOAD / PRINT<br>ORDERS       \$         DOWNLOAD SKU LIST \$       \$ | Home   Logout<br>EDIT TECHNICIAN LOGIN<br>MY INFO S<br>REPORTS S<br>TECHNICIANS  UserName<br>DISPATCHERS [7]<br>REGION<br>DOWNLOAD / PRINT<br>ORDERS<br>DOWNLOAD SKU LIST & S<br>Constant of the second state of the second state of the se | Home   Loqout<br>EDIT TECHNICIAN LOGIN<br>MY INFO S<br>REPORTS S<br>TECH Name: SP ID:<br>JONES, BEN 111.999<br>UserName Password Active<br>DISPATCHERS S<br>REGION A<br>DOWNLOAD / PRINT<br>ORDERS \$<br>DOWNLOAD SKU LIST &<br>DOWNLOAD SKU LIST & |

- **Note:** This feature allows you to create a unique username and password for the technician to access DOLI and allows you to update the technician's status for Installs jobs. You **must** complete this step in order for the technician to receive and update Installs work via DOLI.
- a. Write down the six-digit SP ID that appears on the *Edit Technician Login* screen; the technician will need this number to register on the DTT site.

| ED<br>THE TECHNICIAN W                                                                                       | WRITE DOWN THE SIX-DIGIT SP ID THAT APPEARS ON THE<br>EDIT TECHNICIAN LOGIN SCREEN.<br>THE TECHNICIAN WILL NEED THE SP ID NUMBER TO REGISTER ON<br>THE DELL TRAINING TOOL SITE. |  |  |  |
|----------------------------------------------------------------------------------------------------|----------------------------------------------------------------------------------------------------|--|--|--|
| DIGITAL ON-LINE INTERFACE SY<br>Home   Logout                                                                | EDIT TECHNICIAN LOGIN<br>Tech Name:                                                                                                    |  |  |  |
| REPORTS<br>TECHNICIANS<br>DISPATCHERS<br>REGION<br>REGION<br>DOWNLOAD / PRINT<br>ORDERS<br>DOWNLOAD SKU LIST | JONES, BEN<br>UserName Password Active<br>Ves modify<br><back< th=""></back<>                                                                                                   |  |  |  |

- b. In the UserName field, type a username for the technician to use to log in to DOLI (up to 30 characters).
  - **Note:** The username you create for the technician is case-sensitive; if you enter uppercase and lowercase letters, the technician will need to be sure s/he types the correct casing when logging in to DOLI.
    - **Example:** If you create username **benjones1970**, the technician must type the username in all lowercase letters when logging in to DOLI. If you create username **BenJones1970**, the technician must type the username with the same capital and lowercase letters you used when you created the username.
- c. In the **Password** field, type a password for the technician to use to log in to DOLI (up to 32 characters). **Note:** Passwords must comply with the following requirements:
  - Contain at least eight (8) characters
  - Contain at least one (1) number
  - Contain at least one (1) letter

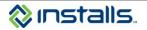

- Contain at least one (1) capital letter
- May contain special characters such as !, @, #, \$, %, ^, &, \*, -, \_, +, etc.

#### Example: Unacceptable password: hockeyfan

#### Acceptable password: Hock3yF@n!

The password you create for the technician is case-sensitive; when logging in to DOLI, the technician must type the password with the same capital and lowercase letters you used when you created the password.

For security reasons, the password will be masked as you type it; you will see ••• rather than the characters you actually type. This means that you will not be able to look up the password if the technician later forgets it. If the technician loses or forgets his/her password, you must return to the **User Info** link for the technician and create a new password. Neither the installer nor Installs can see or recover forgotten passwords.

- d. If the technician is approved to perform jobs for Installs, click Yes under Active to activate the technician.
- e. Click the **modify** button to save the changes.
- f. Click the **Back** link to return to the *Create New Technician* screen.

#### Figure 9

| DIGITAL | ON-LINE INTERFACE SY | (STEM (DOLI) v3                      |                               |                      |                              |
|---------|----------------------|--------------------------------------|-------------------------------|----------------------|------------------------------|
|         | Home   Logout        | EDIT TECHNICIAN I                    | LOGIN                         |                      | December 12, 2011 > 10:42 AM |
| 0       | MY INFO 150          | Tech Name:<br>JONES, BEN<br>UserName | SP ID:<br>111-999<br>Password | Active               |                              |
| AT      |                      | bjones                               |                               | O Yes<br>⊙ No modify |                              |
| 0       | ORDERS \$            | <u>&lt; Back</u>                     |                               |                      |                              |
| ΔV      |                      |                                      |                               |                      |                              |
| Z       |                      |                                      |                               |                      |                              |

**Note:** The newly added technician will appear in the *Active Technicians* list when you return to the *Create New Technician* screen.

#### Figure 10

| CREATE NEW TECH     | INICIAN<br>Last Name - (required)<br>Cell | ) SBCA ≠<br>Pager       |                    |                    |
|---------------------|-------------------------------------------|-------------------------|--------------------|--------------------|
| Phone               |                                           |                         |                    |                    |
|                     | Cell                                      | Pager                   |                    |                    |
|                     | Cell                                      | Pager                   |                    |                    |
|                     |                                           |                         | Submit             |                    |
| Address             |                                           | Email                   | Cubint             |                    |
|                     |                                           |                         |                    |                    |
|                     | AL 💌                                      |                         |                    |                    |
| ACTIVE TECHNICIA    | NS                                        |                         |                    |                    |
| irst Name Last Name |                                           |                         |                    |                    |
|                     | User Info Regions Shit                    |                         |                    |                    |
|                     | irst Name Last Name                       | Harry Info. Bandana (M) | ACTIVE TECHNICIANS | ACTIVE TECHNICIANS |

g. Provide the username and password with proper casing to the technician so s/he can access the Technician view of DOLI to view, accept, print, update, and close out jobs.

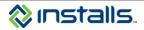

## Set up Account on Dell DTT Site

Note: This procedure can be completed by the DOLI administrator at the installer company, or by the technician user.

- 1. Once the technician's DOLI user account is created and the technician's SP ID has been written down, navigate to <a href="http://dtt.dell.com">http://dtt.dell.com</a> in a web browser
- 2. On the Dell Training website, click the **Set up Account** link.

#### Figure 11

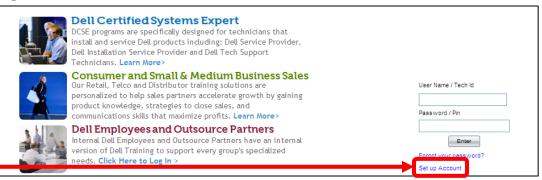

3. Complete the **Create Profile** form.

**Note:** Required fields are indicated by a red asterisk (\*).

- a. In the User Name field, type the technician's email address.
  - **Note:** You must use the technician's real, active email address, as Dell and Installs will send email notifications regarding the status of the request and instructions on getting started with DTT.
- b. In the First Name field, type the technician's first name.
- c. In the Last Name field, type the technician's last name.
- d. In the Address Line 1, type the installer company's street address.
- e. From the Country drop-down list, select the installer company's country.
- f. From the County/Province/State dropdown list, select the installer company's county, province, or state.
- g. From the City drop-down list, select the installer company's city.

Note: If the installer company's city is not listed, select Not Listed.

- h. In the Post Code/ZIP Code field, type the installer company's postal code or ZIP code.
- i. In the Phone field, type the technician's business phone number.
- j. Toggle the Do you work for more than one company radio button to Yes or No.
- k. In the Company ID field, type 373.
- I. In the **Employee ID** field, type the technician's SP ID that you wrote down from DOLI **WITHOUT THE DASH**.

**Note:** The DTT registration form will not accept the dash character in the **Employee ID** field. For example, if the technician's SP ID is 179-999, you must type it as 179999.

- m. In the Email field, retype the technician's email address.
  - **Note:** You must use the technician's real, active email address, as Dell and Installs will send email notifications regarding the status of the request and instructions on getting started with DTT.
- n. In the **Password** field, type the password the technician will use to access the DTT site, using the following parameters:
  - Must be at least 6 characters long
  - Must include at least one special character
  - Must include at least one number
  - Must include at least one lowercase letter
  - Must include at least one uppercase letter
- o. Review the Dell Terms of Service and click the checkbox indicating that you understanding the terms.

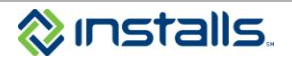

- p. Review the Dell Privacy Policy and click the checkbox indicating that you understand the policy.
- 4. Click the **Submit** button to submit the completed form to Dell.
  - Figure 12

| Dell Training                                                                                                    |                                                                                                 |
|----------------------------------------------------------------------------------------------------|-------------------------------------------------------------------------------------------------|
| Welcome                                                                                                    |                                                                                                 |
| Welcome                                                                                                    | Select a Language English                                                                       |
|                                                                                                    |                                                                                                 |
| Create Profile                                                                                                    |                                                                                                 |
| User Profile Information                                                                                                    |                                                                                                 |
| User Name *                                                                                                    |                                                                                                 |
| First Name *                                                                                                    |                                                                                                 |
| Middle Initial                                                                                                    |                                                                                                 |
| Last Name *                                                                                                    |                                                                                                 |
| Address Line1 *                                                                                                    |                                                                                                 |
| Address Line2                                                                                                    |                                                                                                 |
| Country *                                                                                                    | Select Country V                                                                                |
| County / Province / State *                                                                                                    | ChooseNot Listed if your location is not shown                                                  |
| City *                                                                                                    | ChooseNot Listed if your location is not shown                                                  |
| Post Code / ZIP Code *                                                                                                    | Type N/A if none in your location                                                               |
| Phone *                                                                                                    | Type your contact number or None                                                                |
| Fax                                                                                                    |                                                                                                 |
| Do you work for more than one company?                                                                                                    | O Yes  ● No                                                                                     |
| Company Number Employee ID                                                                                                    | •                                                                                               |
| Email *                                                                                                    |                                                                                                 |
| Password *                                                                                                    |                                                                                                 |
| Your password needs to contain a mix of letters and r<br>By checking this box, I acknowledge that I have read, u<br>By checking this box, I acknowledge that I have read a<br>Submit | understand and agree to the Dell Terms of Service by utilizing the Dell Training Tool 🔲         |
|                                                                                                    | . For Dell Employees and Dell Service Providers only.<br>copyrights   Contact US   About US 470 |

**Note:** This submits your profile to Dell and sends two emails related to your registration. The first email is sent to you as a confirmation of your request:

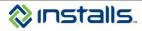

| Dell Training Tool                                                                                                    |
|----------------------------------------------------------------------------------------------------|
|                                                                                                    |
| Dell Company Alert                                                                                                    |
| Hello,                                                                                                    |
| An email has been sent to you confirming the registration request. In addition, another email has<br>been sent to your company's Dell Training Tool Administrator requesting your employment<br>verification. You will not be able to access your account until the company contact has verified your<br>employment and validated your account.<br>The DTT Team |
|                                                                                                    |

The second email is sent to Installs requesting verification of your affiliation with Installs. You will be able to access your account after Installs verifies your employment and validates your account to Dell. It may take up to 24 business hours for Installs to verify your affiliation.

Once Installs verifies your affiliation, you will receive a second email from Dell notifying you that you are now able to access the Dell Training Tool:

#### Figure 14

| Dell Training Tool                                                                                                    |
|----------------------------------------------------------------------------------------------------|
|                                                                                                    |
| Your Verification Status has been changed                                                                                                    |
| Hello,                                                                                                    |
| Your Verification Status has changed. New Status is : Verified. You can access the Dell<br>Training tool through <b>Installs Inc</b><br><u>Dell Training Tool</u> .<br>Thanks,<br>The DTT Team |

You will also receive an email from Installs outlining the recommended courses for PC technicians.

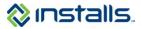

# Accessing Core DCSE Certification Training Courses and Exams on DTT

Note: Your browser must allow pop-ups from the Dell Training Tool site.

The core DTT courses Installs recommends are:

- DCSE Microsoft Windows 8 English / Deutsch (Cert ID: 3086)
- Service Call Essentials ABU Enterprise
- Basic Wireless Technology Certification (DCSE ID:577)
- DCSE Onsite Troubleshooting (Cert ID: 3028)
- DCSE Inspiron 620/620s
- DCSE XPS 8500
- DCSE OptiPlex 990
- 1. In a web browser, navigate to <u>http://dtt.dell.com</u>.
- 2. In the User Name field, type the username you created when you set up your DTT profile.
- 3. In the **Password** field type the password you created when you set up your DTT profile.
- 4. Click the Enter button.

Note: This logs you in and displays the My Page screen.

## Course: DCSE Microsoft Windows 8 (Cert ID:3086)

- 5. To access the **DCSE Microsoft Windows 8** course, perform the following steps:
  - a. Click the **DCSE Certifications** tab.

| Dell Trai<br>Installs                                                                  | -                      |            |             |             |                |             |             |                |          | Installs | Sign Off |
|----------------------------------------------------------------------------------------|------------------------|------------|-------------|-------------|----------------|-------------|-------------|----------------|----------|----------|----------|
|                                                                                        | DCSE Certifications    | Portables  | Desktops    | Printer     | s Software     | Server      | Storage     | Interconnect   | Videos   | Other    |          |
| Home   Administration -   A                                                            | ssessment -   Class    | Schedule - | Classroom   | -   Enrolli | ment - Evalu   | ation -   F | Reporting • |                |          |          |          |
| Welcome                                                                                |                        |            |             |             |                |             |             | Select a Langu | lage Eng | lish     | *        |
|                                                                                        |                        | Add (      | or remove M | /lyPage to  | ools under "Vi | ew Profil   | e"          |                |          |          |          |
| Quick Links                                                                            |                        |            |             |             | DTT News       |             |             |                |          |          | ×        |
| <ul> <li>Mobile App – Dell Tec</li> <li>Delta Knowledge</li> <li>CnT Matrix</li> </ul> | ch Tool - Password DEL | LTT12      |             |             | No rows foun   | d           |             |                |          |          |          |

- b. From the **Primary Category** drop-down list, select **Software**.
- c. From the Certification Category drop-down list, select Dell Certified Systems Expert.
- d. Click the Apply Filter button.

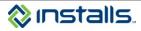

| Dell         | Dell Trai<br>Installs | •                   |              |             |            |               |           |          |                |          | Installs I | Sign Off<br>Sign Off<br>Off<br>Sign Off<br>Sign Off |
|--------------|-----------------------|---------------------|--------------|-------------|------------|---------------|-----------|----------|----------------|----------|------------|----------------------------------------------------------------------------------------------------|
| My Page D    | OCSE Program          | DCSE Certifications | Portables    | Desktops    | Printers   | Software      | Server    | Storage  | Interconnect   | Videos   | Other      |                                                                                                    |
| Foundations  | Portables & De        | sktops   Associates | Server Versi | ons (Server | and Storag | e)   Printer  | Materials | Certific | ation Matrix   |          |            |                                                                                                    |
| Certificatio | on Matrix             |                     |              |             |            |               |           |          | Select a Langu | uage Eng | lish       | ~                                                                                                    |
|              | Primary C             | Category Softwa     | re           | ~           |            | Certification | Category  | Dell Cer | tified Systems | Ехр 🗸    | ו          |                                                                                                    |
|              | Apply Fil             | Selec               | x            | •           |            |               |           |          |                |          |            |                                                                                                    |

- e. Locate the course named DCSE Microsoft Windows 8 English / Deutsch (Cert ID:3086) Dell Certified Systems Expert (DCSE).
- f. Click the Launch Course button.
- g. Review the complete course.
- h. After completing the course, return to the course listing page and click the **Click here for Assessments** and **Acknowledgement** link.

| Figure | 1 | 7 |
|--------|---|---|
|--------|---|---|

| Del        | Dell Training<br>Installs Inc |                                                                         |               |            |               |           |          |                |                      | Installs I | Sign Off          |
|------------|-------------------------------|-------------------------------------------------------------------------|---------------|------------|---------------|-----------|----------|----------------|----------------------|------------|-------------------|
| My Page    | DCSE Program DCSE Certil      | ications Portables                                                      | Desktops      | Printers   | Software      | Server    | Storage  | Interconnect   | Videos               | Other      |                   |
| Foundation | ıs Portables & Desktops   Ass | sociates Server Versi                                                   | ons (Server a | nd Storage | e)   Printer  | Materials | Certific | ation Matrix   |                      |            |                   |
| Certifica  | tion Matrix                   |                                                                         |               |            |               |           |          | Select a Lang  | uage Eng             | lish       | ~                 |
|            | Primary Category              | Software                                                                | *             | C          | Certification | Category  | Dell Cer | tified Systems | Exp 🛩                |            |                   |
|            | Secondary Category            | Select                                                                  | ~             |            |               |           |          | ,              |                      |            |                   |
|            | Apply Filter A                | I Certifications                                                        |               |            |               |           |          |                |                      |            |                   |
|            |                               |                                                                         |               |            |               |           |          | s              | Sort Result          | ts By: Da  | ate   <u>Name</u> |
|            |                               | SE Microsoft Wi<br>stems Expert (D                                      |               | Englis     | h / Deut      | sch (C    | ert ID : | 3086) - De     | ell Certi            | fied       | 10/12/2012        |
|            | ci                            | aunch Course<br>ick <u>here</u> for Additi<br>ick <u>here</u> for Produ |               |            |               | for Evalu | uations  | and Acknowle   | edgemen<br>Available | t          |                   |

- i. On the pop-up window, click the DCSE Microsoft Windows 8 Assessment link to launch the certification exam.
- j. Answer each question on the exam.
- k. On the last exam question click the **Finish** button.**Note:** This displays your exam results. You must obtain a score of 80 to pass the exam.

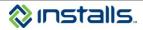

## Course: Service Call Essentials

- 6. To access the Service Call Essentials course, perform the following steps:
  - a. Click the Other tab. . .

\_.

| Dell Training<br>Installs Inc                                                                                    |                                            | Sign               |
|----------------------------------------------------------------------------------------------------|--------------------------------------------|--------------------|
| Home   Administration -   Assessment -   Class Schedule -   C<br>Welcome                                         |                                            | a Language English |
| Add o                                                                                                    | r remove MyPage tools under "View Profile" |                    |
| Quick Links                                                                                                    | DTT News                                   |                    |
| <ul> <li>Mobile App – Dell Tech Tool - Password DELLTT12</li> <li>Delta Knowledge</li> <li>CnT Matrix</li> </ul> | No rows found                              |                    |

- b. On the menu below the tabs, click **Customer Experience**. Note: This displays the list of courses meeting your search criteria.
- c. Locate the course named Service Call Essentials ABU Enterprise English.
- d. Click the Launch Course button.

| Del                  | Dell Train<br>Installs I |                      |                                          |              |          |          |        |                                            | [         |      |                         | Sign Off          |
|----------------------|--------------------------|----------------------|------------------------------------------|--------------|----------|----------|--------|--------------------------------------------|-----------|------|-------------------------|-------------------|
| My Page              | DCSE Program             | DCSE Certification   | ns Portables                             | Desktops     | Printers | Software | Server | Storage                                    | Interconn |      | talls Inc I<br>leos Oth | Participan<br>her |
| Miscellane<br>Course |                          | Experience   Televis | ions   Wireles                           | as  Solution | is       |          |        |                                            | Eng       | lish | Select                  | a Language        |
|                      | Comit                    | - c-ll c             | A. 011 E-1                               | C            |          |          |        |                                            |           |      |                         | Name<br>Rank: 6   |
|                      | 🛃 🔿 Launc                |                      | <u>here</u> for Ad<br><u>here</u> for Ev | ditional Ma  |          |          |        | <u>ere f</u> or Ass<br><u>ere t</u> o Disc |           |      | 8/2011                  | Pronote           |
| Ş                    |                          |                      | <u>here for</u> Ad                       | ditional Ma  | -        |          |        | ere for Ass                                |           |      | 2/2011                  | Rank: 7           |
| J                    | Comr                     | Click                | <u>here</u> for Ev                       | aluations    |          |          |        | <u>ere</u> to Diso<br>sessment             |           |      |                         | Demote            |

- e. Review the complete course.
- f. After completing the course, return to the course listing page and click the Click here for Assessments and Acknowledgement link.

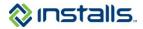

| Figure     | 20                    |                                                                                                    |                                    |            |          |          |               |                                                    |                    |            |         |                    |
|------------|-----------------------|----------------------------------------------------------------------------------------------------|------------------------------------|------------|----------|----------|---------------|----------------------------------------------------|--------------------|------------|---------|--------------------|
| Del        | Dell Trai<br>Installs | -                                                                                                    |                                    |            |          |          |               |                                                    |                    |            |         | Sign Off           |
| $\sim$     |                       |                                                                                                    |                                    |            |          |          |               |                                                    |                    | Install    | s Inc I | Participa          |
| My Page    | DCSE Program          | DCSE Certifications                                                                                                    | Portables                          | Desktops   | Printers | Software | Server        | Storage                                            | Interconnect       | Videos     | Othe    | er                 |
| Miscellane | ous Customer          | Experience   Televisio                                                                                                    | ns   Wireles                       | s Solution | s        |          |               |                                                    |                    |            |         |                    |
| Course     | Matrix                |                                                                                                    |                                    |            |          |          |               |                                                    | English            |            | elect a | a Languag          |
|            |                       |                                                                                                    |                                    |            |          |          |               |                                                    | Sort Res           | ults By: D | )ate    | Name               |
|            | Servi                 | ce Call Essentials -                                                                                                    | ABU Ent                            | erprise Sp | anish    |          |               |                                                    | <u>Details</u>   ( | )7/08/20   | 011     | Rank: 6<br>Pronote |
| 4          |                       | Click direction of the click of the click of | here for Eva                       | luations   |          |          | _             | re for Ass                                         | sessments<br>.uss  |            | _       | +<br>Demote        |
|            | Servi                 | ce Call Essentials -                                                                                                    | ABU Ente                           | erprise En | glish    |          |               |                                                    | <u>Details</u>   ( | 6/02/20    | 011     | Rank: 7            |
|            |                       |                                                                                                    | <u>here</u> for Ado<br>herefor Eva |            | terials  | C        | ick <u>he</u> | r <u>e</u> for Ass<br><u>re</u> to Disc<br>essment |                    |            |         | + Vicence          |

- g. On the pop-up window, click the DCSE Service Call Essentials ABU Enterprise English link to launch the certification exam.
- h. Answer each question on the exam.
- On the last exam question click the Finish button.
   Note: This displays your exam results. You must obtain a score of 80 to pass the exam.

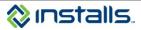

# Course: DCSE Wireless Technology Course and Exam Certification (DCSE ID: 577)

- 7. To access the **DCSE Wireless Technology** course, perform the following steps:
  - a. Click the DCSE Certifications tab.

#### Figure 21

| Dell Tr.<br>Instal                                      | -                      |        |  |                          |   |   |                |          |       | Sign Off          |
|---------------------------------------------------------|------------------------|--------|--|--------------------------|---|---|----------------|----------|-------|-------------------|
| lome   Administration -                                 | DCSE Certifications    |        |  |                          |   | _ | Interconnect   |          |       | Inc   Participant |
| Welcome                                                 |                        |        |  | ols under "Vi            |   |   | Select a Langu | uage Eng | glish | ~                 |
| Quick Links                                             | ech Tool - Password DE | LLTT12 |  | DTT News<br>No rows foun | d |   |                |          |       | ×                 |
| <ul> <li>Delta Knowledge</li> <li>CnT Matrix</li> </ul> |                        |        |  |                          |   |   |                |          |       |                   |

- b. From the **Primary Category** drop-down list, select **Wireless**.
- c. From the Certification Category drop-down list, select Dell Certified Systems Expert.
- d. Click the Apply Filter button.

#### Figure 22

| Del        | Dell Trai<br>Installs | •                   |               |             |            |               |           |              |                |          |            | Sign Off         |
|------------|-----------------------|---------------------|---------------|-------------|------------|---------------|-----------|--------------|----------------|----------|------------|------------------|
|            |                       |                     |               |             |            |               |           |              |                |          | Installs I | nc   Participant |
| My Page    | DCSE Program          | DCSE Certifications | Portables     | Desktops    | Printers   | Software      | Server    | Storage      | Interconnect   | Videos   | Other      |                  |
| Foundation | s Portables & De      | sktops   Associates | Server Versio | ons (Server | and Storag | e)   Printer  | Materials | s   Certific | ation Matrix   |          |            |                  |
| Certifica  | tion Matrix           |                     |               |             |            |               |           |              | Select a Lang  | lage Eng | lish       | *                |
|            |                       |                     |               |             | -          |               |           |              |                |          | ר          |                  |
|            | Primary               |                     |               | *           | _          | Certification | n Categor | Dell Cer     | tified Systems | Exp 🗡    | J          |                  |
|            | Apply Fi              | iter All Certific   |               | *           |            |               |           |              |                |          |            |                  |

Note: This displays the list of courses meeting your search criteria.

- e. Locate the course named Basic Wireless Technology Certification (DCSE ID:577) Dell Certified Systems Expert (DCSE).
- f. Click the Launch Course button.

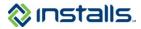

| Figure | 23 |
|--------|----|
|--------|----|

|               | Dell Training                                                                                                    | Sign                      |
|---------------|----------------------------------------------------------------------------------------------------|---------------------------|
|               |                                                                                                    |                           |
| $\overline{}$ |                                                                                                    | Installs Inc   Partic     |
| My Page       | DCSE Program DCSE Certifications Portables Desktops Printers Software Server Storage Interconnect                                                                                                    | Videos Other              |
| Foundatio     | ns Portables & Desktops   Associates Server Versions (Server and Storage)   Printer Materials   Certification Matrix                                                                                                    |                           |
| Certifica     | ation Matrix Select a Langu                                                                                                    | lage English              |
|               | Apply Filter All Certifications                                                                                                    | ort Results By: Date   Na |
|               | Basic Wireless Technology - Certification(DCSE ID:577) - Dell Certific<br>Expert (DCSE)                                                                                                    | ed Systems 11/13/         |
|               | IMAGE         Launch Course           AVAILABLE         Click         Interestor           Click         here         for Product Alerts         Click         here           Click         here         for Product Alerts         Click         here         for Evaluations | edgement                  |
|               | Your Certification status: 🦰                                                                                                    | Available                 |

- g. Review the complete course.
- h. After completing the course, return to the course listing page and click the **Click here for Assessments** and **Acknowledgement** link.

| Figure 2 | 24 |
|----------|----|
|----------|----|

| Deel     | Dell Training<br>Installs Inc                          |                                  |             |           |                   |            |          |                |            |           | Sign Of           |
|----------|--------------------------------------------------------|----------------------------------|-------------|-----------|-------------------|------------|----------|----------------|------------|-----------|-------------------|
| My Page  | DCSE Program DCSE Cer                                  | tifications                      | Desktops    | Printers  | Software          | Server     | Storage  | Interconnect   | Videos     | Other     | nc   Participa    |
|          | ns Portables & Desktops   A                            |                                  |             |           |                   |            |          |                | Indeed     | o unor    |                   |
| Certific | ation Matrix                                           |                                  |             |           |                   |            |          | Select a Lang  | lage Eng   | lish      | 1                 |
|          | Primary Category<br>Secondary Category<br>Apply Filter | Wireless                         | <b>*</b>    |           | Certification     | n Category | Dell Cer | tified Systems | Exp 👻      |           |                   |
|          |                                                        |                                  |             |           |                   |            |          | s              | Sort Resul | ts By: Da | ate   <u>Name</u> |
|          |                                                        | asic Wireless Te<br>xpert (DCSE) | chnology    | - Certifi | cation(D          | CSE ID     | :577) -  | Dell Certifi   | ed Syst    | tems      | 11/13/200         |
|          | IMAGE                                                  | Launch Course                    |             |           | Click <u>here</u> | for Asse   | ssments  | and Acknowle   | edgemer    | it        |                   |
|          | AVAILABLE                                              | Click <u>here</u> for Prod       | luct Alerts |           | ener <u>nere</u>  | Your C     |          | n status: 🔵    | Available  |           |                   |

- i. On the pop-up window, click the **Basic Wireless Technology Certification** link to launch the certification exam.
  - Note: The Basic Wireless Technology Self-Assessment also listed on the pop-up window does not contribute to your certification. However, the self-assessment uses the same format and question types as the certification exam; you can take the self-assessment first as a practice test to gauge your preparedness.
- j. Answer each question on the exam.
- k. On the last exam question click the **Finish** button.

Note: This displays your exam results. You must obtain a score of 80 to pass the exam.

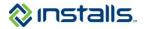

## Course: DCSE Onsite Troubleshooting (Cert ID: 3028)

- 8. To access the **DCSE Onsite Troubleshooting** course, perform the following steps:
  - a. Click the DCSE Certifications tab.

| Figure 25 Dell Training Installs Inc                                                                                                    | Sign Off                  |
|----------------------------------------------------------------------------------------------------|---------------------------|
| Docs Period         DCSE Certifications         Portables         Desktops         Printers         Software         Server         Storage           Home         Administration ~         Assessment ~         Class Schedule ~         Classroom ~         Enrollment ~         Evaluation ~         Reporting           Welcome         Add or remove MyPage tools under "View Profile"         Add or remove MyPage tools under "View Profile"         Add or remove MyPage tools under "View Profile" | Interconnect Videos Other |
| Ouick Links     DTT News       Mobile App - Dell Tech Tool - Password DELLTT12     No rows found       O Delta Knowledge     CnT Matrix                                                                                                    | ×                         |

- b. From the Primary Category drop-down list, select Other.
- c. From the Certification Category drop-down list, select Dell Certified Systems Expert.
- d. Click the Apply Filter button.

#### Figure 26

| Del        | Dell Trai<br>Installs | -                     |              |             |            |               |            |          |                |          | Installs I | Sign Off |
|------------|-----------------------|-----------------------|--------------|-------------|------------|---------------|------------|----------|----------------|----------|------------|----------|
| My Page    | DCSE Program          | DCSE Certifications   | Portables    | Desktops    | Printers   | Software      | Server     | Storage  | Interconnect   | Videos   | Other      |          |
| Foundation | ns Portables & De     | sktops   Associates S | Server Versi | ons (Server | and Storag | e)   Printer  | Materials  | Certific | ation Matrix   |          |            |          |
| Certifica  | ation Matrix          |                       |              |             |            |               |            |          | Select a Langu | lage Eng | lish       | ~        |
|            | Primary               | Category Other        |              | *           |            | Certificatior | 1 Category | Dell Cer | tified Systems | Exp 🗸    | ו          |          |
|            | Apply Fi              | y categorySelect      |              | ×           |            |               |            |          | ,              |          |            |          |

Note: This displays the list of courses meeting your search criteria.

- e. Locate the course named DCSE OnSite Troubleshooting (Cert ID : 3028) Dell Certified Systems Expert (DCSE).
- f. Click the Launch Course button.
- g. Review the complete course.
- h. After completing the course, return to the course listing page and click the **Click here for Assessments** and **Acknowledgement** link.

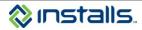

| Dell Training<br>Installs Inc             |                                 |             |            |                  |            |          |                |           |           | Sign (           | )<br>Three |
|-------------------------------------------|---------------------------------|-------------|------------|------------------|------------|----------|----------------|-----------|-----------|------------------|------------|
|                                           |                                 |             |            |                  |            |          |                |           | Installs  | Inc   Particij   | ant        |
| My Page DCSE Program DCSE Certificat      | ions Portables                  | Desktops    | Printers   | Software         | Server     | Storage  | Interconnect   | Videos    | Other     |                  |            |
| Foundations Portables & Desktops   Associ | ates Server Versio              | ons (Server | and Storag | e)   Printer     | Materials  | Certific | ation Matrix   |           |           |                  |            |
| Certification Matrix                      |                                 |             |            |                  |            |          | Select a Lang  | uage Eng  | glish     |                  | ~          |
| Secondary Category                        | ther<br>Select<br>ertifications | <b>*</b>    |            | Certification    | i Category | Dell Cer | tified Systems |           |           |                  |            |
|                                           |                                 |             |            |                  |            |          | 5              | Sort Resu | Its By: D | ate   <u>Nan</u> | <u>e</u>   |
|                                           | OnSite Trout<br>E)<br>ch Course | oleshooti   |            |                  |            |          |                |           |           | 11/16/20         | 10         |
| Click                                     | here for Produc                 | ct Alerts   |            | lick <u>here</u> | tor Asse   | ssments  | and Acknowle   | eagemer   |           |                  |            |

- i. On the pop-up window, click the **DCSE OnSite Troubleshooting Certification** link to launch the certification exam.
  - **Note:** The **DCSE OnSite Troubleshooting Self-Assessment** also listed on the pop-up window does not contribute to your certification. However, the self-assessment uses the same format and question types as the certification exam; you can take the self-assessment first as a practice test to gauge your preparedness.
- j. Answer each question on the exam.
- k. On the last exam question click the Finish button.
   Note: This displays your exam results. You must obtain a score of 80 to pass the exam.

## Course: DCSE Inspiron 620/620s

- 9. To access the DCSE Inspiron 620/620s course, perform the following steps:
  - a. Click the **Desktops** tab.
  - b. On the menu below the tabs, click Inspiron.

Figure 28

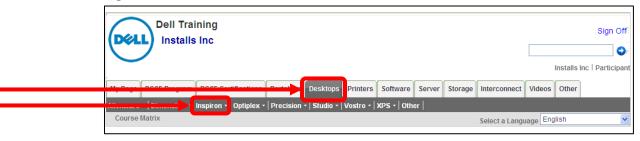

- c. Below Inspiron, click Current.
- d. Locate the course named DCSE Inspiron 620/620s.
- e. Click the Launch Course button.
- f. Review the complete course.

Note: There are no assessments for this course.

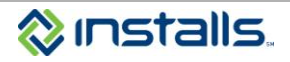

## Course: DCSE XPS 8500

- 10. To access the **DCSE XPS 8500** course, perform the following steps:
  - a. Click the **Desktops** tab.
  - b. On the menu below the tabs, click **XPS**.

#### Figure 29

| Dell Training<br>Installs Inc                                        | Sign Off                   |
|----------------------------------------------------------------------|----------------------------|
| the Desk Desk Desktops Printers Software Server Storage Interconnect | Installs Inc   Participant |
| Deskops Printers Souvare Sever Storage interconnect                  | Videos                     |
| Course Matrix Select a Lang                                          | uage English 🗸             |

- c. Below XPS, click Current.
- d. Locate the course named DCSE XPS 8500.
- e. Click the Launch Course button.
- f. Review the complete course.

Note: There are no assessments for this course.

## Course: DCSE OptiPlex 990

- 11. To access the DCSE OptiPlex 990 course, perform the following steps:
  - a. Click the **Desktops** tab.
  - b. On the menu below the tabs, click Optiplex.

Figure 30

| Dell Training<br>Installs Inc                            | Sign Off                   |
|----------------------------------------------------------|----------------------------|
|                                                          |                            |
|                                                          | Installs Inc   Participant |
| Desktops Printers Software Server Storage Interconnect V | Videos Other               |
|                                                          |                            |
| Course Matrix Select a Langua                            | ge English 💌               |

- c. Below Optiplex, click **Current**.
- d. Locate the course named DCSE OptiPlex 990.
- e. Click the Launch Course button.
- f. Review the complete course.

Note: There are no assessments for this course.

## Other DTT Courses Recommended by Installs

- DCSE Inspiron 660 (Desktop)
- DCSE Latitude E6530 (Laptop)
- DCSE Alienware Aurora (Desktop)
- DCSE Customer Induced Damage (English Spanish Portuguese) Acknowledgement (Cert ID: 3053) (DCSE Certifications > Primary Category: Other)

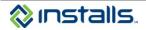

## **Reviewing and Printing your Certifications on DTT**

1. Click the **My Page** tab.

#### Figure 31

|           | Dell Trai                                              | •                      |            |             |             |               |             |             |               |          | Installs | Sign Off |
|-----------|--------------------------------------------------------|------------------------|------------|-------------|-------------|---------------|-------------|-------------|---------------|----------|----------|----------|
| <br>My Pa |                                                        | DCSE Certifications    |            |             |             |               |             | -           | Interconnect  | Videos   | Other    |          |
| Home      | Administration - A                                     | Assessment +   Class S | Schedule - | Classroom   | +   Enrolin | ient - Evalu  | ation -   F | Reporting + | ·             |          |          |          |
| Wel       | lcome                                                  |                        |            |             |             |               |             |             | Select a Lang | uage Eng | glish    | *        |
|           |                                                        |                        | Add        | or remove N | lyPage to   | ols under "Vi | ew Profile  | 5"          |               |          |          |          |
| Qu        | uick Links                                             |                        |            |             |             | DTT News      |             |             |               |          |          | ×        |
|           | Mobile App – Dell Tec<br>Delta Knowledge<br>CnT Matrix | ch Tool - Password DEL | LTT12      |             |             | No rows foun  | d           |             |               |          |          |          |

2. Position your cursor over the Reporting button on the menu bar and select Participant Transcripts.

Figure 32

| Dell Training<br>Installs Inc                                                                                    | Sign Off                                                                                       |
|----------------------------------------------------------------------------------------------------|------------------------------------------------------------------------------------------------|
| My Page DCSE Program DCSE Certifications Portables Desktops Printer                                              | ers Software Server Storage Interconnect Videos Other                                          |
| Home   Administration -   Assessment -   Class Schedule -   Classroom -   Enro                                   | Certification Matrix Participant Transcripts tools under "View Profile" ParticipantTranscripts |
| Quick Links                                                                                                    | DTT News X                                                                                     |
| <ul> <li>Mobile App – Dell Tech Tool - Password DELLTT12</li> <li>Delta Knowledge</li> <li>CnT Matrix</li> </ul> | No rows found                                                                                  |

**Note:** This displays a report of your completed self-assessments and certification exams, including any failed attempts, as well as access to print your certifications.

- 3. Scroll to the **Certification** section of the report.
- 4. Click the **Print** button corresponding to the certification you wish to print.

| Certificati | ions                                                    |                 |                               |                                              |                  |              |
|-------------|---------------------------------------------------------|-----------------|-------------------------------|----------------------------------------------|------------------|--------------|
| Number      | Certification Name                                      | Acknowledgement | Course(s) in<br>Certification | Assessment(s) Certification                  | Date<br>Achieved | Status Print |
| 1           | DSP Televisions - TV 101 Certification<br>(DCSE ID:644) |                 | DCSE Televisions<br>101       | DSP Televisions - TV 101<br>Certification    | Aug 6 2012       | Print        |
|             | Basic Wireless Technology -                             |                 | DCSE Wireless                 | Basic Wireless Technology -<br>Certification |                  | Print        |
|             | Certification(DCSE ID:577)                              |                 | Technology                    | Basic Wireless Technology<br>Self-Assessment |                  |              |

Note: This opens the certification in a new window.

5. Click the **Print** button on the certification to print the document.

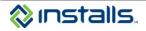